# **HOW TO FIND A PROVIDER UMR Health Care**

### **STEP 1**)

In THE URL, TYPE: [www.UMR.com](http://www.umr.com/) and the page below will show up. Click on the "**Find a Provider**" Box.

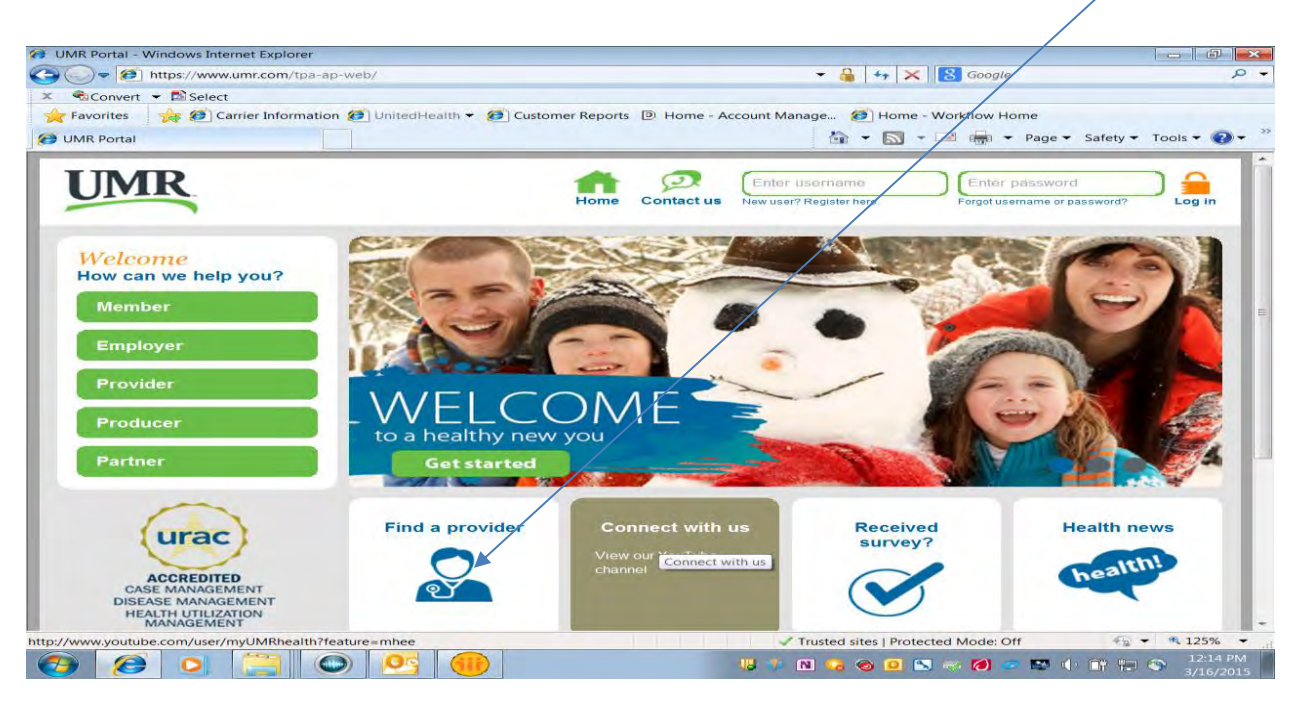

### **STEP 2**)

Confirm **Medical** radio button is selected. In the **Provider network** box, begin typing "UnitedHealthcare Choice Plus Network" and then select that network. Once that has populated, Click on **Search.**

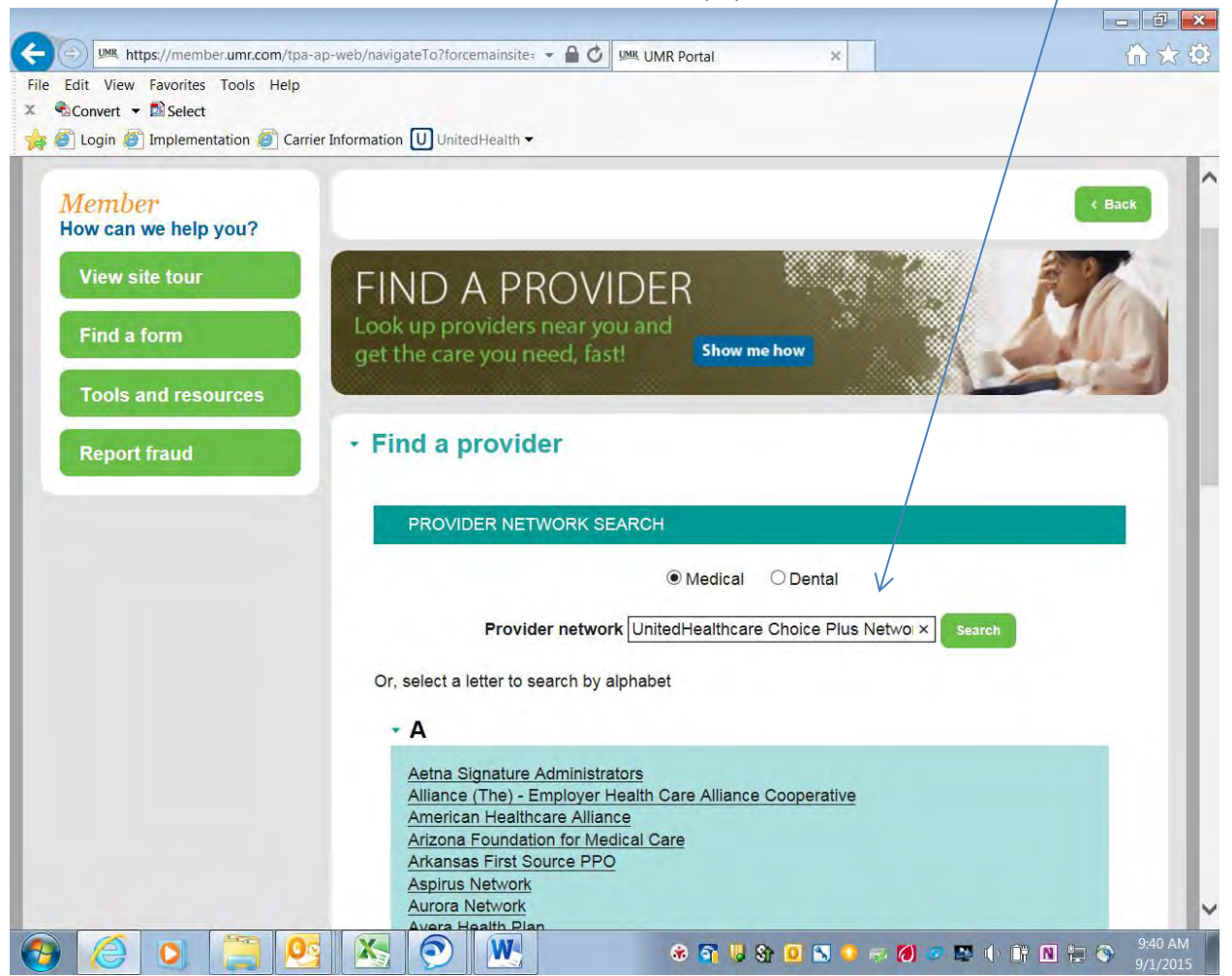

There will be 4 items listed:

- View Excluded Providers
- Search for a Medical Provider
- View Directory of behavioral health providers (Note: The Behavior Health providers are contracted thru Optum.)
- How can my provider join the network?

### **Before searching for a provider, you may want to view this list of excluded providers.**

### **For Behavioral Health Providers**

View directory of behavioral health providers (including counseling & substance abuse providers) Note: It is not necessary to login to "Live and Work Well" to view the directory, however please be sure to check your member ID card for eligibility verification instructions.

### STEP 3)

In the **Find a Provider** area, Click on "**Search for a medical provider**".

#### FIND A PROVIDER | UnitedHealthcare Choice Plus Network

#### Before searching for a provider, please view this list of excluded providers.

- o View excluded providers
- 8 Search for a medical provider

## STEP 4)

Click on "**Change address**" and enter where you want to search for your provider and hit "OK".

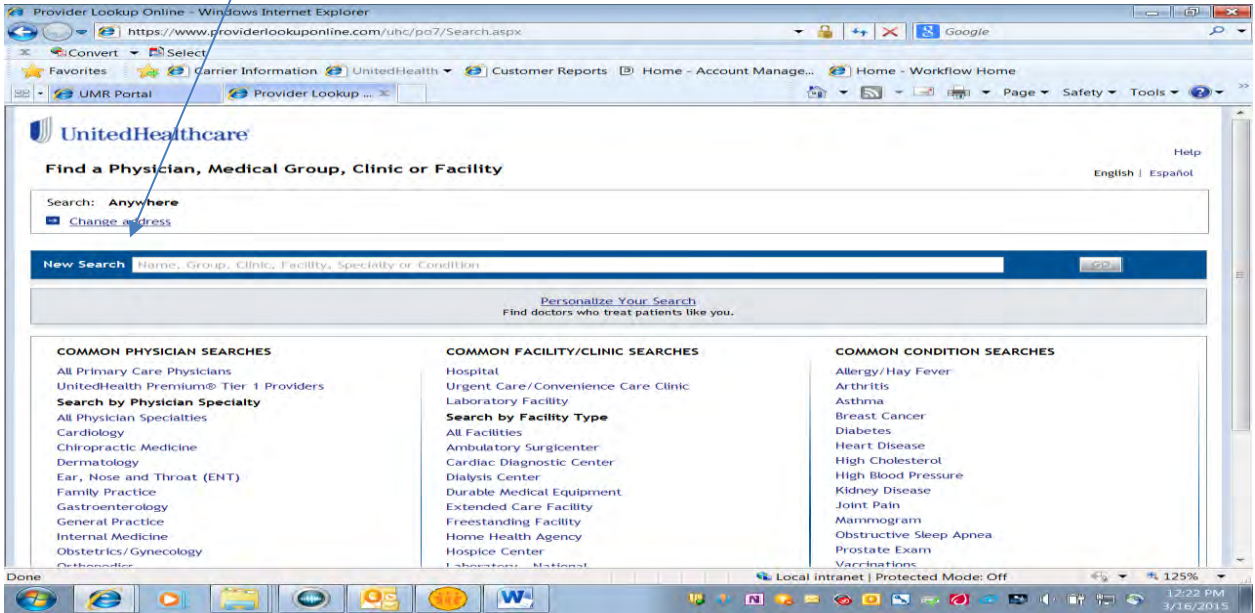

#### STEP 5)

You may now begin your search by typing in the **New Search** box. If you wish to select by a Physician Specialty or Facility, Click on the blue headers.